**TUTORIAL GERAÇÃO BLOCO K**

#### **Sumário**

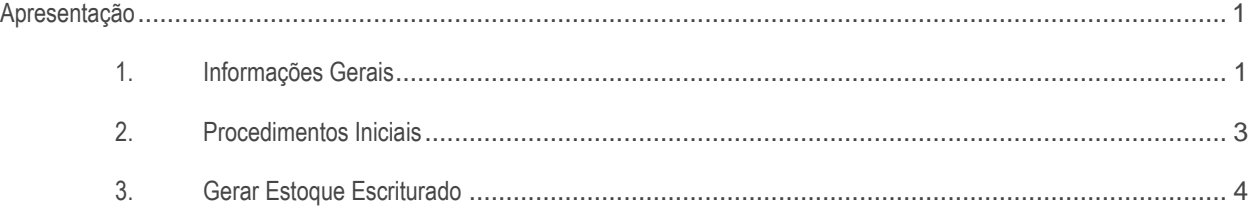

### <span id="page-0-0"></span>**Apresentação**

Bloco K é o livro de registro de controle de produção e estoque na versão digital. Todas as variações de consumo e diferenças de inventários irão atrair fiscalizações que podem gerar multas e outras sanções. Esta obrigatoriedade é válida para Indústrias ou empresas equiparadas a indústrias e atacadistas. Caso estas informações não sejam geradas, sua empresa poderá ser multada ou ter suspensos os serviços disponibilizados pela Receita Federal, como por exemplo, a emissão de notas fiscais eletrônicas.

Este tutorial irá apresentar o processo de lançamento dos dados e informações sobre os registros gerados.

## **Abaixo, descrição da criação e das últimas alterações efetuadas no documento.**

<**Observação**: a versão e a data no Rodapé devem ser iguais à última versão e data informadas na Tabela de Alterações.>

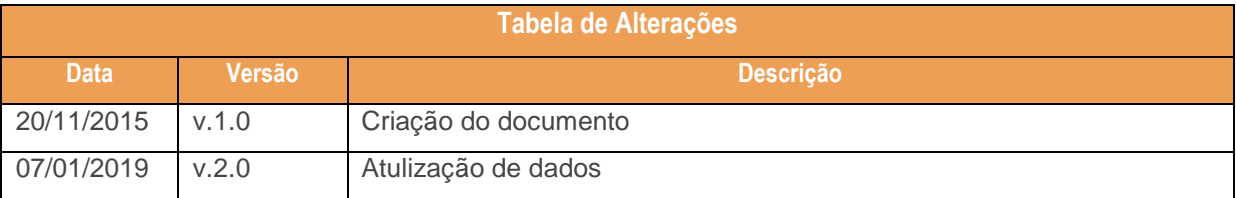

# <span id="page-0-1"></span>**1. Informações Gerais**

A nova obrigatoriedade será validada conforme critérios abaixo, apresentados no Guia Prático:

 $\bar{v}$  2.0 – Data 07/01/2019

Continuada: A PC Sistemas disponibiliza soluções em treinamento, atrasvés de modalidades de ensino que vão ao encontro da necessidade específica do c<br>tisfazer seu objetivo na relação de investimento x benefíocio. São ofere nento x benefíocio. São oferecidos cursos presenciais e à dist todos os centros de Treinamentos da PC ou na empresa do cliente (In Loco). Conheça nossos programas de capacitação continuada, acessando o site www.treinamentopc.com.br I - 1º de janeiro de 2016:

a) Para os estabelecimentos industriais classificados nas divisões 10 a 32 da Classificação Nacional de Atividades Econômicas (CNAE) pertencentes à empresa com faturamento anual igual ou superior a R\$300.000.000,00;

b) Para os estabelecimentos industriais de empresa habilitada ao Regime Aduaneiro Especial de Entreposto Industrial sob Controle Informatizado (Recof) ou a outro regime alternativo a este;

II - 1º de janeiro de 2017, para os estabelecimentos industriais classificados nas divisões 10 a 32 da Classificação Nacional de Atividades Econômicas (CNAE) pertencentes à empresa com faturamento anual igual ou superior a R\$78.000.000,00;

III - 1º de janeiro de 2018, para: os demais estabelecimentos industriais; os estabelecimentos atacadistas classificados nos grupos 462 a 469 da Classificação Nacional de Atividades Econômicas (CNAE) e os estabelecimentos equiparados a industrial.".

Cláusula segunda. Ficam acrescentados os §§8º e 9º à cláusula terceira do Ajuste SINIEF 02/09, com a redação que se segue:

§ 8º Para fins do Bloco K da EFD, estabelecimento industrial é aquele que possui qualquer dos processos que caracterizam uma industrialização, segundo a legislação de ICMS e de IPI, e cujos produtos resultantes sejam tributados pelo ICMS ou IPI, mesmo que de alíquota zero ou isento. § 9º Para fins de se estabelecer o faturamento referido no § 7º, deverá ser observado o seguinte:

I - Considera-se faturamento a receita bruta de venda de mercadorias de todos os estabelecimentos da empresa no território nacional, industriais ou não, excluídas as vendas canceladas, as devoluções de vendas e os descontos incondicionais concedidos;

II - O exercício de referência do faturamento deverá ser o segundo exercício anterior ao início de vigência da obrigação.

Segue abaixo as divisões que serão impactadas com a entrega da nova obrigação:

- 10 Fabricação de Produtos Alimentícios
- 11 Fabricação de Bebidas
- 12 Fabricação de Produtos Do Fumo
- 13 Fabricação de Produtos Têxteis
- 14 Confecção De Artigos do Vestuário E Acessórios
- 15 Preparação de Couros E Fabricação de Artefatos de Couro, Artigos para Viagem e Calçados
- 16 Fabricação de Produtos de Madeira
- 17 Fabricação de Celulose, Papel e Produtos De Papel
- 18 Impressão E Reprodução de Gravações
- 19 Fabricação de Coque, de Produtos Derivados do Petróleo e de Biocombustíveis

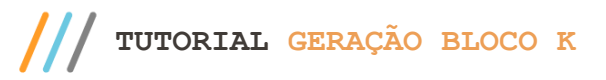

- 20 Fabricação de Produtos Químicos
- 21 Fabricação de Produtos Farmoquímicos e Farmacêuticos
- 22 Fabricação de Produtos de Borracha e de Material Plástico
- 23 Fabricação de Produtos de Minerais Não metálicos
- 24 Metalurgia
- 25 Fabricação de Produtos De Metal, Exceto Máquinas e Equipamentos
- 26 Fabricação de Equipamentos de Informática, Produtos Eletrônicos e Ópticos
- 27 Fabricação de Máquinas, Aparelhos e Materiais Elétricos
- 28 Fabricação de Máquinas e Equipamentos
- 29 Fabricação de Veículos Automotores, Reboques e Carrocerias
- 30 Fabricação de Outros Equipamentos de Transporte, Exceto Veículos Automotores
- 31 Fabricação de Móveis
- 32 Fabricação de Produtos Diversos

## <span id="page-2-0"></span>**2. Procedimentos Iniciais**

- Antes de realizar a geração dos dados relacionados aos registros do bloco K, atualize a rotina **1097** para a versão 29.21.005, ou superior;
- Acesse a a rotina **500 - Atualizar Procedure** e realize as seguintes atualizações:
- Aba **Essenciais**, sub-aba **Functions**, marque a opção **16 - Função Controle de Produção (F\_CONTROLE\_PRODUCAO)**;

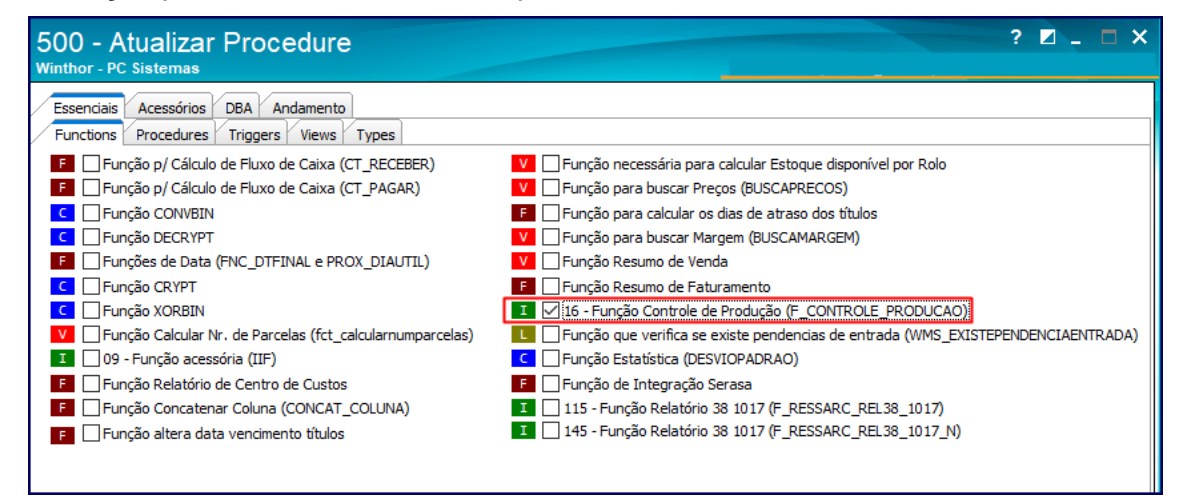

 aba Essenciais, sub aba Procedures, marque as opções abaixo e em seguida clique o botão Atualizar:

© Todos os direitos reservados. – PC Sistemas – v. 2.0 – Data 07/01/2019

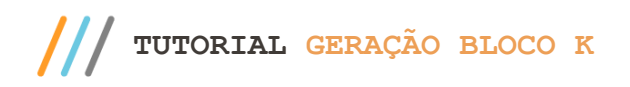

- **25 - Procedure de Geração Livro Fiscal de Entrada (GERALIVRO\_ENTRADA)**
- **26 - Procedure de Geração Livro Fiscal de Saída (GERALIVRO\_SAIDA)**
- **27 - Pacote de geração de histórico fiscal (GERA\_HISTORICO)**
- **28 - Pacote de regra fiscais (FISCAL).**

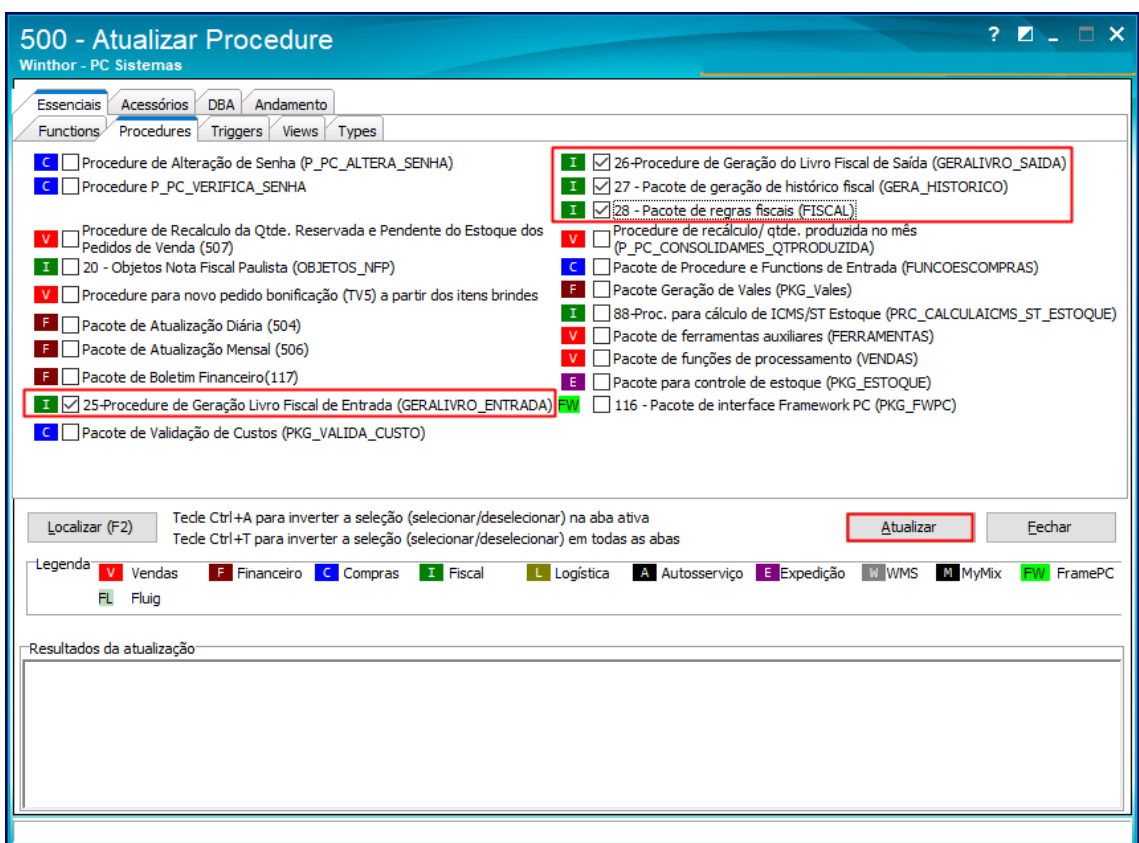

# <span id="page-3-0"></span>**3. Gerar Estoque Escriturado**

Para gerar as inforamações relacionadas ao estoque escriturado no SPED Fiscal, realize os procedimentos citados abaixo:

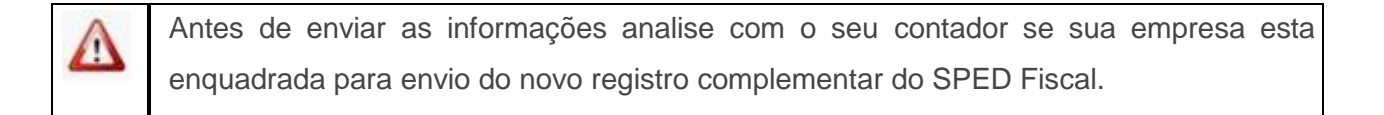

#### **Observações:**

 $Sistemas - v. 2.0 - Data 07/01/2019$ 

 Além dessa nova etapa, os procedimentos utilizados anteriorimente na geração do arquivo SPED Fiscal permanecem os mesmos. Para detalhes dos demais processos acesse a ajuda da rotina.

O único registro em que será necessário a interversão do usuário será o registro K200. Nele será apresentado o saldo do estoque no fim do período de apuração, separando os produtos pertencentes à empresa, produtos pertencentes à empresa que estão em poder de terceiro e produtos de terceiros que estão em poder da empresa em questão.

- 3.1 Acesse a rotina **1097**, selecione a opção **Geração do arquivo SPED Fiscal** e clique o botão **Avançar**;
- 3.2 Selecione a **Filial**, **Período** e clique o **botão Aplicar Filtros**;
- 3.3 Na tela **Geração do arquivo SPED Fiscal**, aba **Principal**, marque a opção C**ontrole de Produção**;

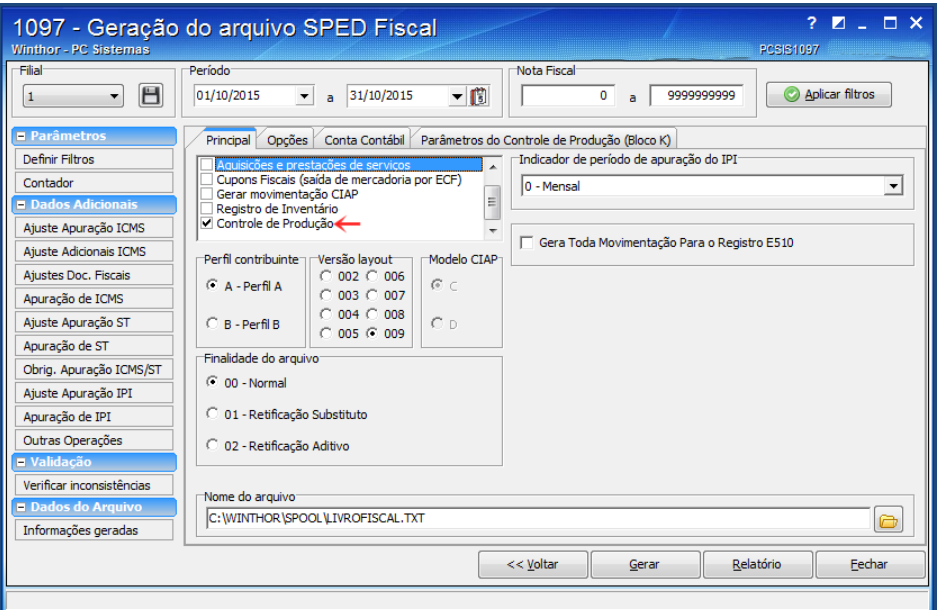

3.4 Acesse a aba **Parâmetros do controle de Produção (Bloco K)**, e preencha os campos de uma das abas apresentadas conforme dados das notas fiscais de saída ou entrada;

 $v. 2.0 - Data 07/01/2019$ 

io Continuada: A PC Sistemas disponibiliza soluções em treinamento, atrasvés de modalidades de ensino que vão ao encontro da necessidade específica do cliente<br>satisfazer seu obietivo na relação de investimento x benefíocio etivo na relação de investimento x benefíocio. São oferecidos cursos presenciais e à dist todos os centros de Treinamentos da PC ou na empresa do cliente (In Loco). Conheça nossos programas de capacitação continuada, acessando o site www.treinamentopc.com.br

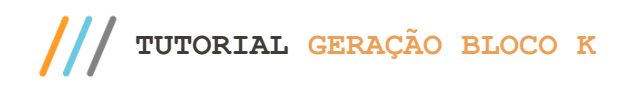

3.5 Clique o botão **Salva**r;

#### **Observações**

- Caso sua empresa não possua estoque de terceiro em seu poder ou seu estoque em poder de terceiro, não será necessário realizar a manutenção junto à nova aba, o IND\_EST = 0 será gerado automaticamente.
- Caso possua o IND\_EST = 1 ou 2 são apresentadas três formas de controle do estoque: por Filial, CFOP ou Número da Nota, sendo importante salientar que as informações do registro K200 somente irão ser geradas caso o tipo da mercadoria seja, 00 – Mercadoria para revenda, 01 – Matéria-Prima, 02 - Embalagem, 03 – Produtos em Processo, 04 – Produto Acabado, 05 – Subproduto, 06 – Produto Intermediário e 10 – Outros Insumos. Verifique a classificação de cada produto em seu estoque, caso não estejam em uma das categorias acima, mesmo que a Filial, CFOP ou Nota Fiscal esteja selecionada o produto não irá compor o registro.

Segue abaixo a descrição das sub–abas apresentadas:

- **Estoque escriturado de outras filiais** Esse processo já é utilizado junto aos critérios do Inventário, o usuário seleciona a filial e especifica qual tipo de indicador de estoque se enquadra nesta operação.
- **CFOP** Nesse processo o usuário poderá selecionar qual operação ele deseja e qual o período de busca das informações, a rotina apresentará todas as notas fiscais com a operação selecionada e o usuário irá selecionar o tipo de indicador de estoque que se enquadra nesta operação.
- **Número da Nota** Uma opção mais detalhada onde o usuário irá selecionar a nota fiscal de entrada ou saída, e em seguida ira definir o tipo de indicador de estoque que se enquadra nesta operação.
- **Correção de apontamento K280** Utilizado para efetuar ajustes ou correções, nos casos em que houver Retificação de Inventário.

 $V$  2.0 – Data 07/01/2019

io Continuada: A PC Sistemas disponibiliza soluções em treinamento, atrasvés de modalidades de ensino que vão ao encontro da necessidade específica do cliente<br>satisfazer seu objetivo na relação de investimento x benefíccio nento x benefíocio. São oferecidos cursos presenciais e à dista todos os centros de Treinamentos da PC ou na empresa do cliente (In Loco). Conheça nossos programas de capacitação continuada, acessando o site www.treinamentopc.com.br

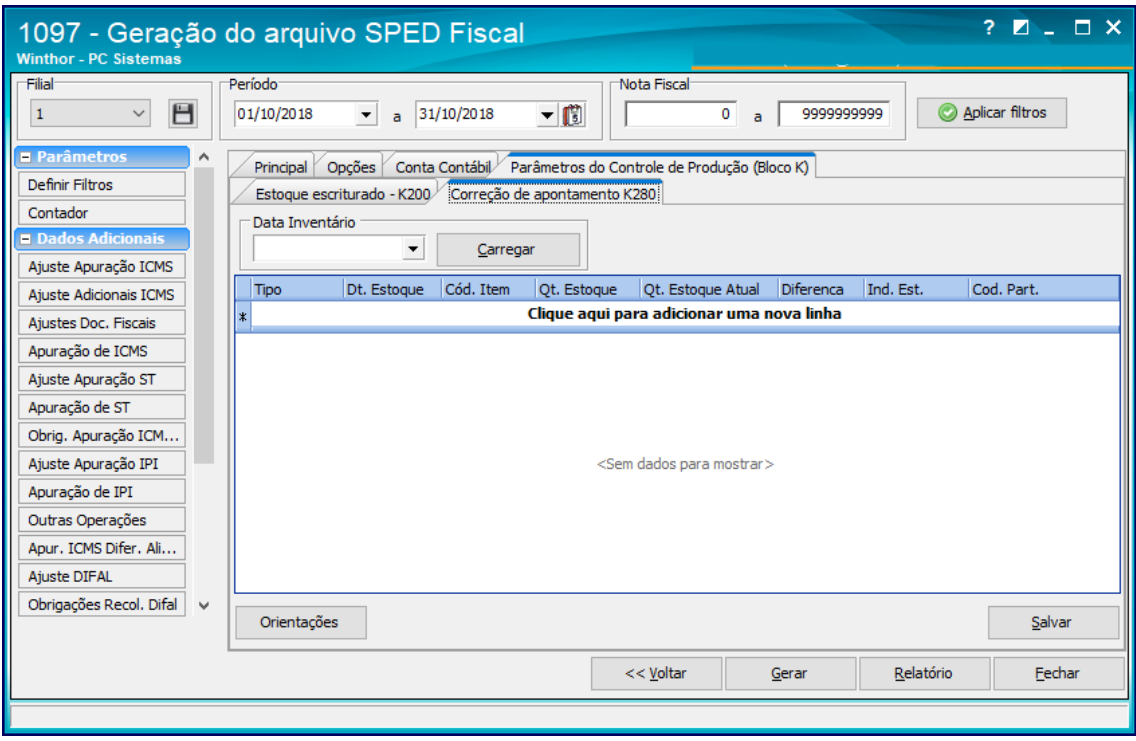

Acesse a aba Opções e marque o parâmetro **18 – Gera Movimentação junto ao Controle de Produção Bloco K**;

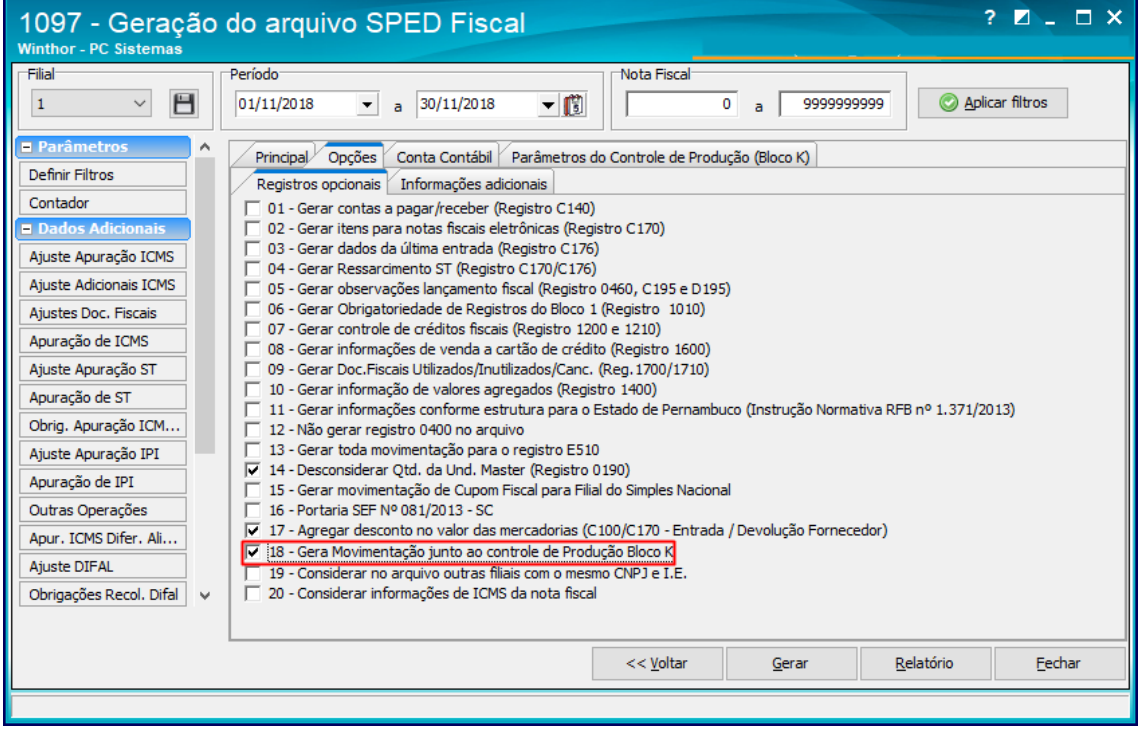

dos os direitos reservados. - PC Sistemas - v. 2.0 - Data 07/01/2019

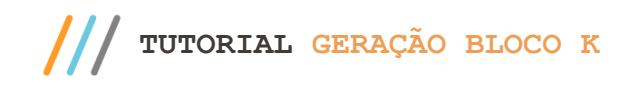

Página **8** de 8

Mantenha o **WinThor Atualizado**, assim você proporciona o crescimento da sua empresa através de soluções criadas especialmente para o seu negócio!

Estamos à disposição para mais esclarecimentos e sugestões.

**Fale com a PC:** [www.pcsist.com.br](http://www.pcsist.com.br/) **Central de Relacionamento** - (62) 3250 0210

os direitos reservados. - PC Sistemas - v. 2.0 - Data 07/01/2019